## **I PRESENTATION GENERALE:**

### **1°) fonctionnement de base:**

\* Un fichier Microsoft Excel est appelé un **classeur** (pouvant contenir plusieurs **feuilles**).

\* Une sélection de feuille dans un classeur se fait grâce à **l'onglet de feuille** situé au bas du classeur.

Vous pouvez nommer une feuille en cliquant 2 fois sur l'onglet de feuille correspondant.

\* Chaque feuille est constituée de **cellules**. En cliquant sur l'une d'entre elles (ex: cellule A3  $\rightarrow$  colonne

 A ligne 3) elle devient alors **active** (voir schéma précédent) et vous pouvez alors taper dedans des

données.

 Remarque: ces données s'affichent dans la cellule active mais aussi dans la **barre de formule**

\* Vous pouvez modifier le contenu d'une cellule en cliquant 2 fois à l'intérieur de celle-ci, ou directement dans la barre de formule.

\* Vous pouvez appliquer une commande simultanément à un ensemble de cellules (**plage de cellules**) en cliquant et en glissant le pointeur de la souris de façon à sélectionner toute la plage de cellule puis

appliquer la commande.

 Remarque: si les cellules ne sont pas adjacentes cliquer en maintenant enfoncée la touche **Ctrl** .

\* Vous pouvez copier rapidement le contenu d'une cellule ex:A3 dans plusieurs cellules appartenant à la

 même colonne ou à la même ligne: sélectionner la cellule à recopier ; cliquer sur la **poignée de recopie**

 et glisser le pointeur de la souris sur plusieurs cellules de la même colonne ou de la même ligne.

# **II TRAITEMENT CALCUL:**

### **A] Principe:**

Excel permet d'effectuer des calculs mathématiques de façon **répétitive.** Il suffit pour cela de lui indiquer la fonction mathématique à effectuer et les cellules à l'intérieur desquelles cette fonction doit être appliquée.

ex: On désire calculer la valeur de la résistance R pour différents couples (U,I).La relation liant ces trois grandeurs étant  $U = R * I$ 

\* *Saisir dans Excel le tableau suivant*:

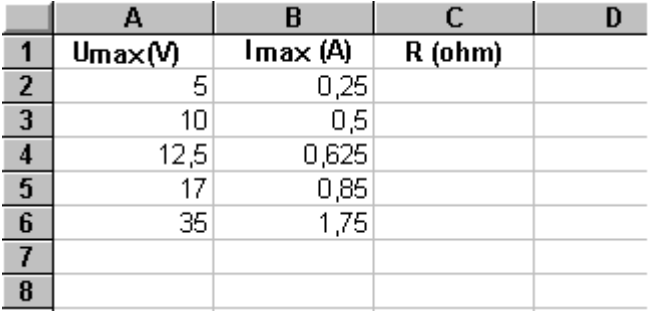

- 1°) Ecriture de la fonction mathématique:
	- a) *Sélectionner la première cellule « C2 » correspondant à la première valeur de R à calculer et taper le signe « = ».*
- b) *taper la formule à utiliser : « = A2 / B2 » puis la touche Entrée.*

# **Remarque: Au lieu de taper A2 ou B2 on peut tout simplement cliquer sur la case A2 ou sur la case B2; soit dans le cas présent: « = cliquer sur la cellule A2 / cliquer sur la cellule B2 »**

- 2°) Calcul répétitif: sélection des cellules:
	- a) *Sélectionner à nouveau la première cellule « C2 ».*
	- b) *Cliquer en maintenant enfoncé le bouton gauche de la souris sur la poignée de recopie et déplacer la souris de façon à sélectionner toute la colonne des valeurs de R: (ici de C2 à C6); puis relâcher le bouton; toutes les valeurs de R s'affichent simultanément.*

# **B] Utilisation de l'assistant fonction**:

Les fonctions mathématiques simples tel que  $\left\langle \ast, \cdot, \cdot, \cdot \right\rangle$   $\circ$  peuvent être utilisées directement à partir du clavier.

Il existe par ailleurs dans la barre d'outils un bouton « assistant fonction » permettant d'accéder à des fonctions mathématiques complexes et de les utiliser

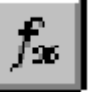

# **2] Une touche particulière « \$ »**:

\* Saisir le tableau suivant dans Excel

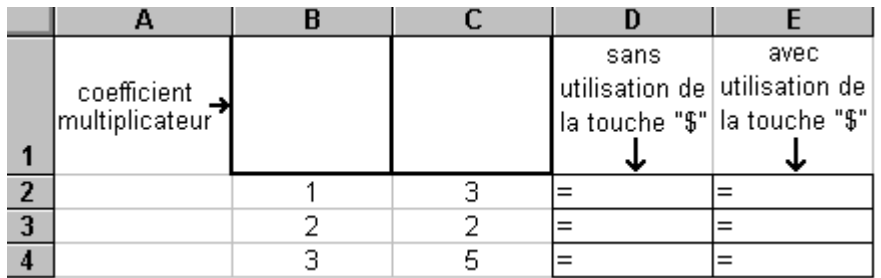

On désire additionner deux nombres après avoir multiplié chacun d'eux par le coefficient multiplicateur correspondant. Les valeurs des coefficients pouvant être modifiées à souhait.

- \* Taper dans la cellule D2 la fonction permettant de réaliser cette opération mathématique. Appliquer cette formule à l'ensemble de la colonne.
- \* Introduire dans votre tableau les coefficients « 1 » pour la colonne B et « 2 » pour la colonne C.

 Vos résultats sont-ils exacts ?Pour comprendre le problème sélectionner la cellule D3 puis D4 et observer la formule correspondante.

#### **Pour figer une cellule dans une fonction mathématique, faire précéder la lettre et le chiffre correspondant à la cellule à figer du caractère « \$ » : ex \$B\$1**

\* En vous aidant de l'indication précédente compléter la colonne E, et vérifier que vos résultats sont alors corrects. Choisir également d'autres coefficients

### **III APPLICATIONS :**

### **A] Calcul d'une moyenne de notes:**

On veut calculer rapidement la moyenne des notes de Sciences Physiques obtenues par une liste d'élèves au lycée Thiers de Marseille.

La fonction moyenne est présente dans « l'assistant fonction ».

\* Saisir sur Excel le tableau suivant:

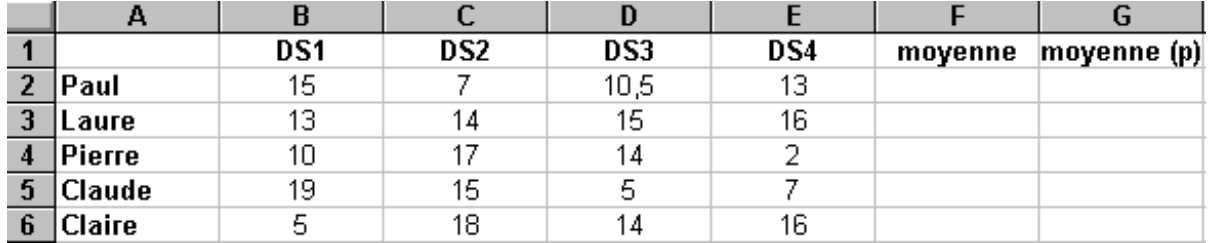

\* Ecrire la fonction mathématique à taper pour obtenir la moyenne des notes pour Paul

\* Appliquer la formule à l'ensemble des élèves.

\* Cette moyenne est modifiée par un jeu de coefficients: les deux premiers DS sont coefficientés 2; les

 deux derniers 1. Ecrire la nouvelle fonction mathématique à taper pour obtenir la moyenne pondérée

de chaque élève.

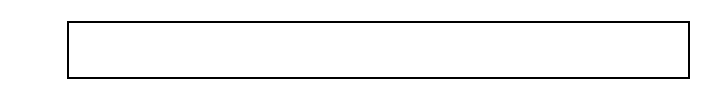

\* Arrondir vos résultats à un chiffre après la virgule.

### **B] Calcul de la valeur d'une résistance:**

Un conducteur ohmique possède quatre anneaux colorés.

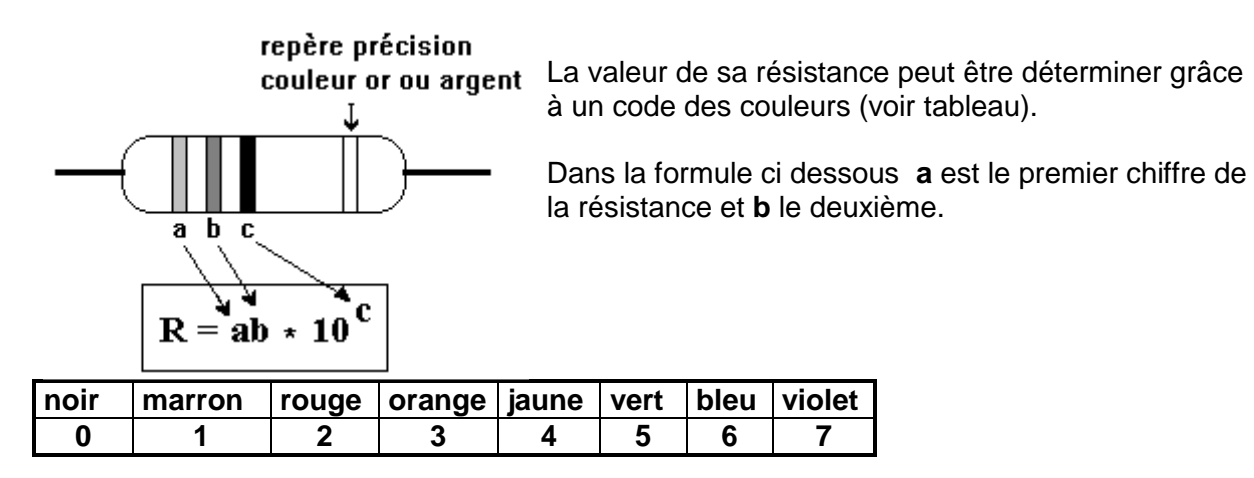

\* Saisir sur Excel le tableau ci- dessous:

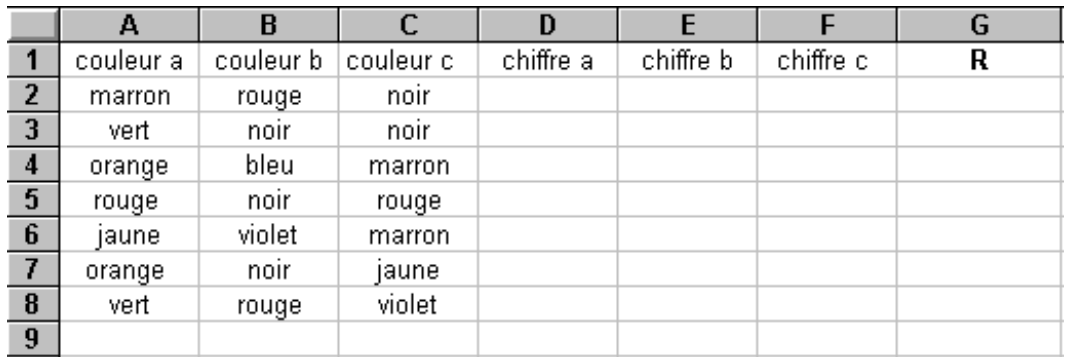

\* Compléter les colonnes « D, E ,F » à l'aide du tableau du code des couleurs.

\* Taper la formule permettant de calculer la première résistance:

dans la | cellule taper

\* Appliquer la formule à l'ensemble des résistances.

#### amélioration du système:

La fonction complexe **« SI »** spécifie un test logique à effectuer. Elle fonctionne de la façon suivante:

**SI ( test logique ; valeur si vrai ; valeur si faux )**

ex: La cellule B1 étant active on tape « SI (A1 = " rouge " ; 2 ; 0 ) » veut dire que si le contenu de la cellule A1 est l'affirmation ″ rouge ″ alors la cellule B1 affiche 2 sinon elle affiche 0.

\* En vous servant de la fonction **« SI »** indiquer la fonction mathématique à taper pour attribuer à une des 7 couleurs précédentes le chiffre qui lui correspond.

\* Rentrer cette formule dans la cellule D2 de votre tableau et appliquer celle-ci à l'ensemble des trois colonnes D, E, F.

\* Changer les couleurs de quelques résistances et vérifier le bon fonctionnement du système.

# **C] Les fonctions logiques:**

\* Saisir sur Excel les tableaux suivants:

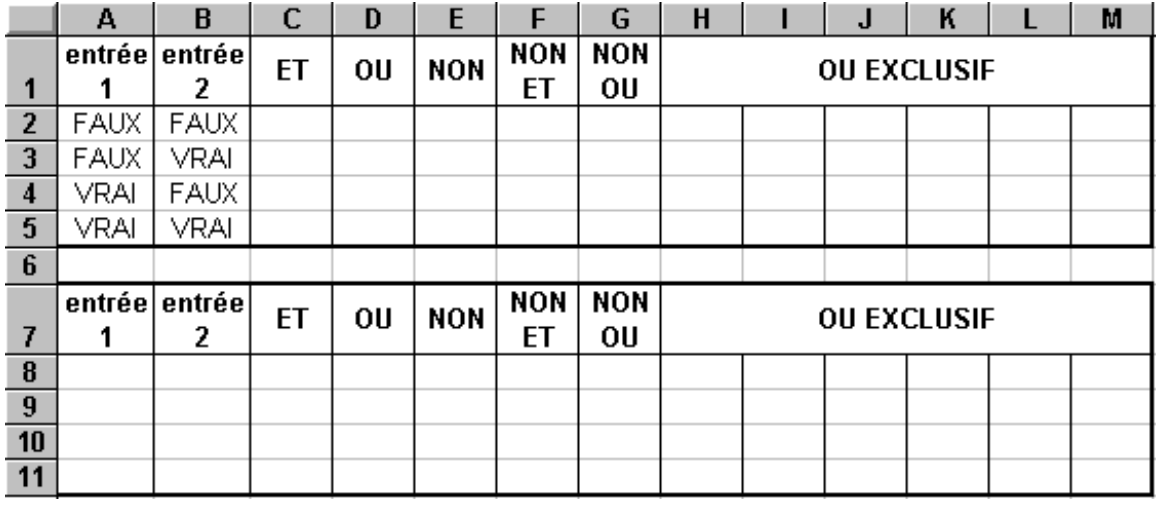

\* Utiliser les fonctions **« ET » « OU » « NON »** présentes dans l'assistant fonction pour retrouver les

tables de vérité de ces fonctions.

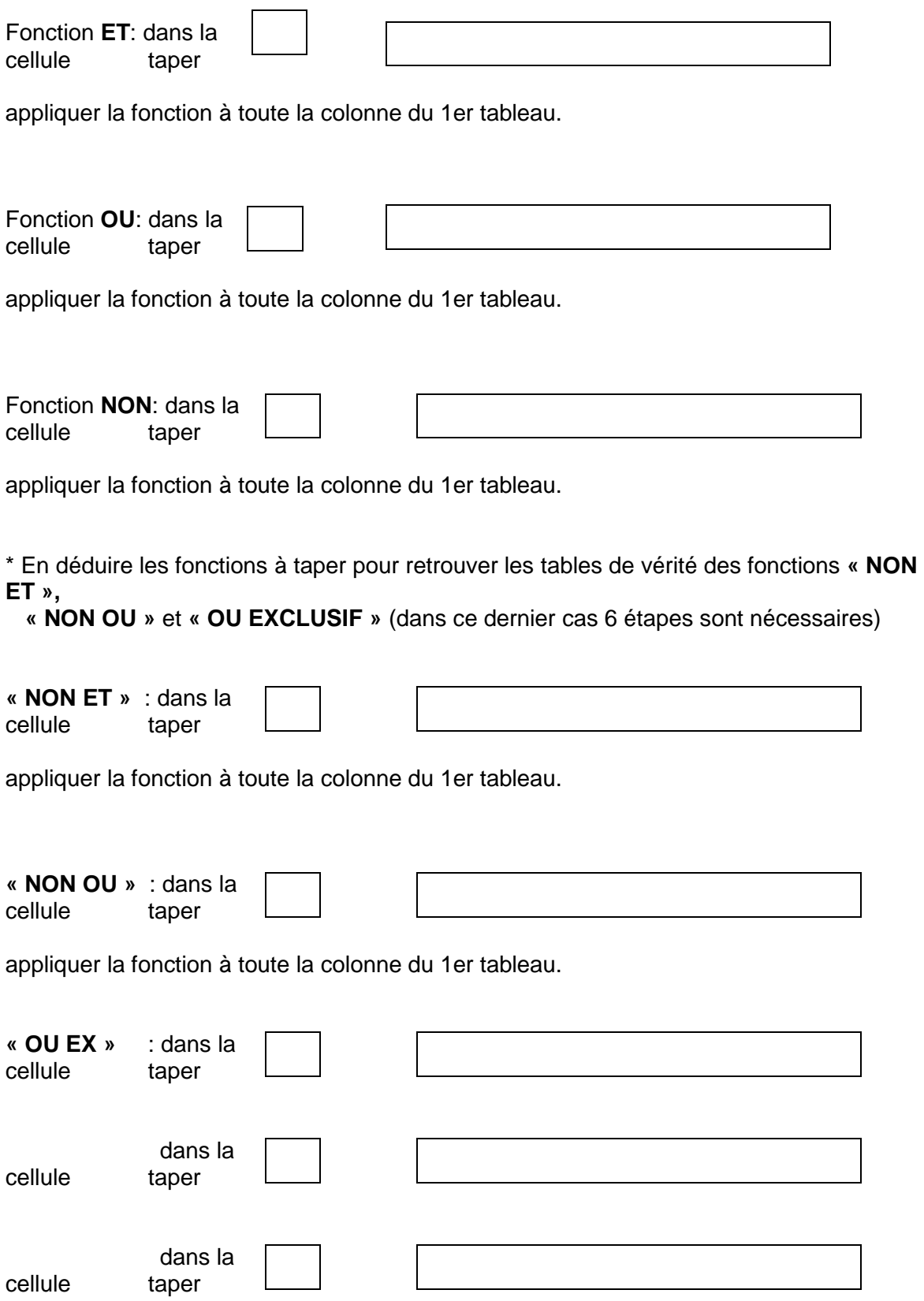

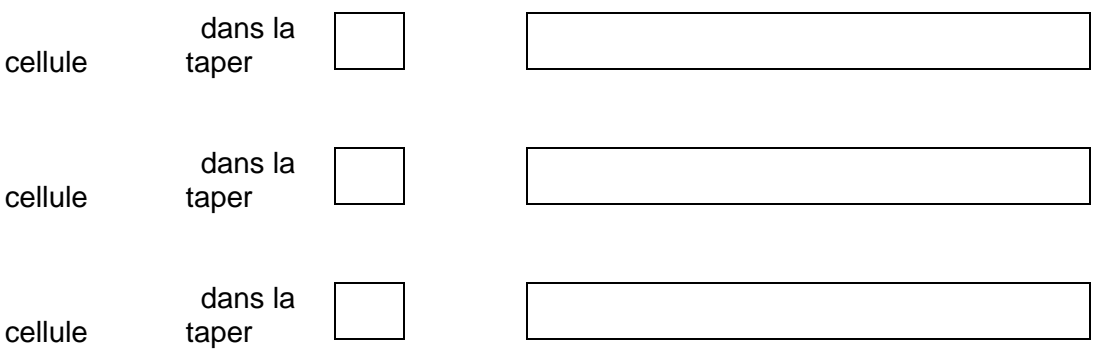

appliquer les fonctions à toute les colonnes du 1er tableau.

\* A l'aide de la fonction logique « SI » présentée précédemment déterminer la fonction permettant de

 transformer respectivement les affirmations « FAUX » et « VRAI » du premier tableau par les chiffres

« 0 » et « 1 » dans le deuxième.

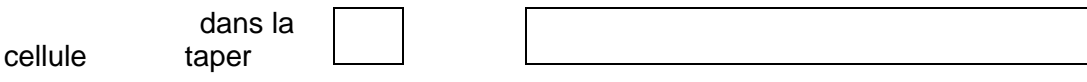

Appliquer cette fonction à la totalité du deuxième tableau.